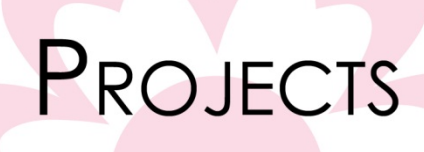

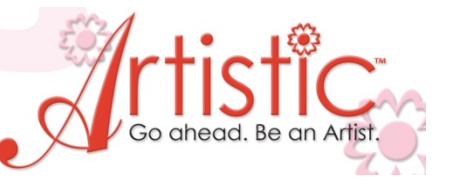

# Fall Leaf Tablerunner

## **Created by LuAnn Hartley**

Ī

## **Software Accessories:**

- $\triangleright$  Artistic Suite V6
- $\triangleright$  Dongle
- > External Mouse

## **Janome Supplies:**

- Any Embroidery Machine
- Embroidery hoop 4" x 4" or larger
- Embroidery foot "P"
- $\bullet$  1/4" Piecing foot "O"
- **Edge Stitch foot**

## **Supplies Required:**

- $\bullet$  1/4 yd tone on tone fabric (subcut to measure 9" x 30")
- $\bullet$  1/2 yd fall print fabric (subcut to measure 18" x 43")
- 6 -12 pcs cotton for appliqué leaves approximately 7" x 9"
- 3 6 sheets Jenny Haskins "Web Magic"
- Embroidery thread to match leaf fabric
- Cotton thread for construction
- Artistic Tearaway stabilizer

### **Artistic Supplies:**

• Cutting Needles

## **Additional Sewing Supplies:**

- **Scissors**
- Chalk marker
- Ruler
- Basting spray

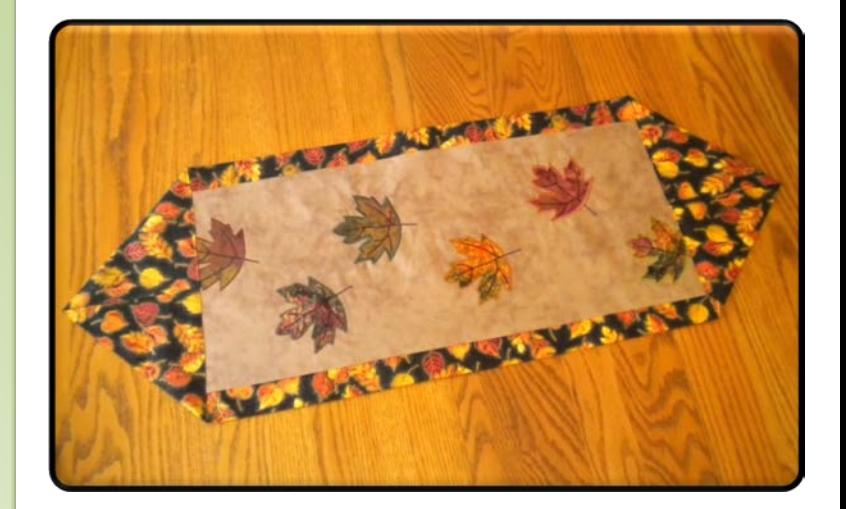

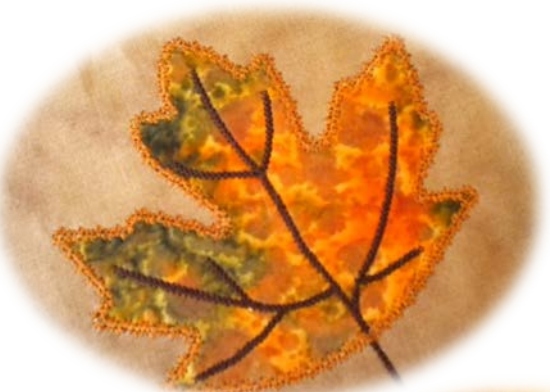

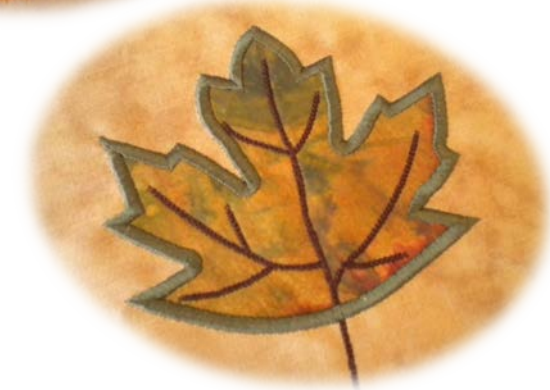

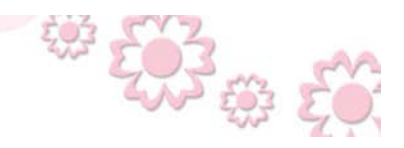

www.ArtisticCreativeProducts.com

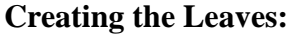

PROJECTS

Download the "Embroidery Maple Leaf.draw" file and save it to your computer.

#### **Satin Stitch Leaf:**

- 1. Open Creative DRAWings > Create New > Next > Embroidery Smooth > Cotton 2 > Next > New graphic >  $Hoop - RE (140x200) > Finish >$
- 2. File > Open > Navigate to the folder you saved the design "Embroidery Maple Leaf.draw" file and open the design.
- 3. Click on the fill stitch > Object Properties (the bucket) > None > Click on the outline (pen) > Satin serial > Tool options > Change outline to 0.17"

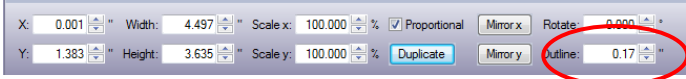

- 4. Select the leaf outline > Duplicate > With this still selected change the outline to Running. Change the color by clicking on the upper left corner of a color in the Palette. This will be out cut line so I would recommend selecting a color such as "red" that you will be able to find easily when we go to Wings to change this.
- 5. Select the leaf outline > Duplicate > Change the color to a color you have not used. This will be our placement line.
- 6. Select the leaf outline > Autoborder  $\|\mathbf{F}\|$  > To the inside > Distance 0.08mm > Repeat 1 > Type Running >  $Ok$  > With this still selected, change the color by clicking on the upper left corner of a color in the Palette. Note: Make sure this is a different color than one you have previously used as this will set the stop for a thread color change. This is going to be our tack down line.
- 7. Select the leaf stem  $>$  Object Properties  $>$  Outline (the pen)  $>$  Running  $>$  Style Chain  $>$
- 8. Auto sequence  $\left| \frac{2\sqrt{3}}{2} \right|$  > Advanced > This is where we will arrange the stitching order of the design. Click and drag the windows into the correct stitching order. The cutting line

should be first. Then the outline for our placement line. Next is the outline for our tack down line. Next will be the stem running line followed by the satin serial outline.

9. File > Save as > Appliqué Leaf Satin.draw > then Save as Appliqué Leaf Satin.jef >

#### **Pattern Stitch Leaf:**

- 1. File > Open > Appliqué Leaf Satin.draw >
- 2. Select the Satin serial outline > Object Properties > Change to Running > Styles select #51 >
- 3. Tool options  $>$  Outline 0.17"
- 4. Select the cutting line and delete it as we will use the Satin Stitch Leaf pattern to create the cutting line in Wings.

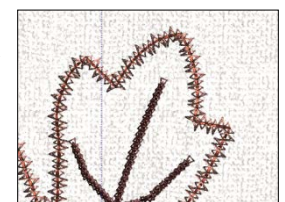

5. File > Save as >Pattern Stitch Leaf.draw > then save as Pattern Stitch Leaf.jef >

www.ArtisticCreativeProducts.com

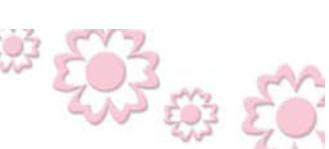

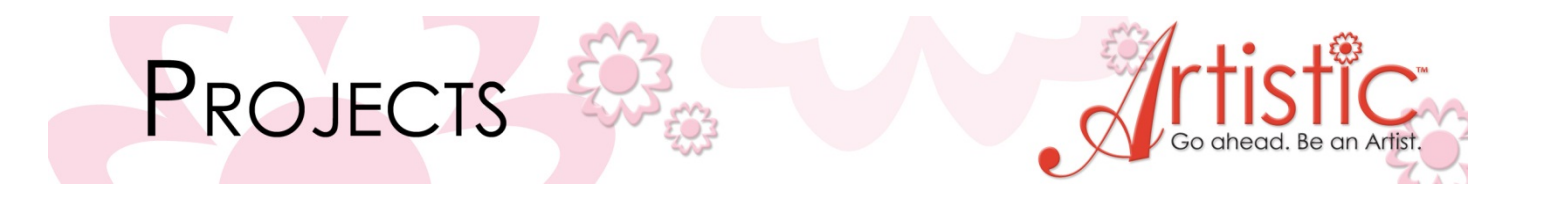

#### **Creating the Appliqué Cut Line in Wings:**

- 1. File > Open > Appliqué Leaf Satin.draw >
- 2. Ctrl  $+ E$  (this takes the design into Wings to assign the cut line)
- 3. Sequence Manager > Select the running stitch line (red) you created for the cut line >
- 4. Right click on the design  $>$  Change to Venere  $>$ Notice in the Sequence manager there is now a pair of scissors in the window of the assigned cut line.

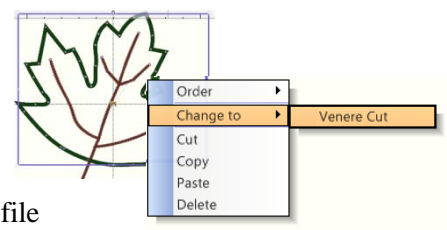

5. File  $>$  Save as  $>$  Appliqué Leaf Satin.jef  $>$  You will get a message saying that file already exist and asking if you want to overwrite it > Click on Yes >

#### **Cutting the Appliqué Leaf Shapes:**

- 1. Transfer the Appliqué Leaf Satin.jef and the Pattern Stitch Leaf.jef to a USB stick or directly to your sewing machine.
- 2. Open the Appliqué Leaf Satin.jef
- 3. Stack 6 layers of cotton fabric that you want use for the appliqué shapes. This can be 6 pieces of the same fabric or 6 different pieces. Prepare this fabric for appliqué by pressing Jenny Haskins "Web Magic" to the wrong side of each piece of cotton. Hoop one of the pieces of fabric. To stack the remaining layers lightly spray the wrong side of the fabric with a basting spray and layer it on top of the hooped piece. Continue stacking layers. Note: Multiple layers cannot be hooped because the fabric will become too thick to fit in the hoop.
- 4. Insert the Red cutting needle into the embroidery machine. The software has assigned the correct cutting needle/needles for the design. The first needle is the red, followed by the blue, black, and then the green needle.
- 5. Cut out the shapes.
- 6. If desired, stack more fabrics and cut out more leaves.

#### **Creating the Tablerunner Appliqués:**

#### **Stitching the Leaves**

- 1. Hoop an area of the 9" x 30" piece of tone on tone fabric. This is where we will appliqué a leaf. Be sure to put a piece of Artistic Tearaway stabilizer behind your fabric before hooping it. Note: Allow 3" on each end of the fabric for the backing fabric to overlap.
- 2. The Appliqué Leaf Satin.jef pattern should still be open in the machine.

www.ArtisticCreativeProducts.com

- 3. Stitch the placement line. Remove the paper backing from the leaf appliqué shape and lay the leaf on the placement line. Press in place.
- 4. Stitch the tack down line.
- 5. Stitch the stem.
- 6. Stitch the Satin Stitch outline of the leaf.

Randomly appliqué the leaves to the 9" x 30" piece of tone on tone fabric. Appliqué some of the leaves using the Appliqué Leaf Satin.jef pattern and some of the leaves using the Pattern Stitch Leaf.jef pattern.

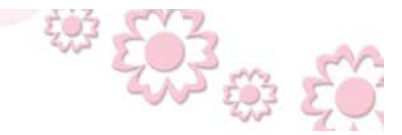

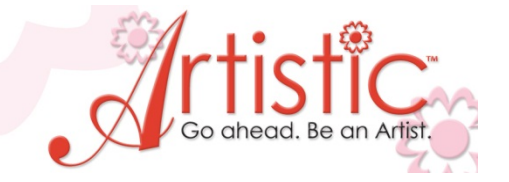

#### **Constructing the Tablerunner:**

PROJECTS

1. Find the center of each long side of the fall print backing fabric. Find the center of each long side of the appliquéd fabric.

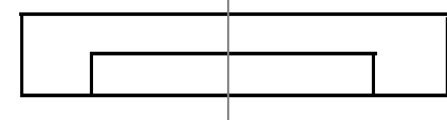

- 2. Place right sides together. Match center of one side of the fall print backing and one side of the appliquéd fabric and stitch together along one long side using a 1/4" seam allowance. Note: The backing piece will be longer and wider than the appliquéd fabric.
- 3. Then match the center points on the other long side of the fall print backing fabric and the appliquéd fabric and stitch together along the long side. Note: The backing piece will be longer and wider than the appliquéd fabric therefore; the backing will not lay flat.
- 4. Turn right side out and press flat with about 2 ¼" of the backing showing on both sides on the front (this makes the border)

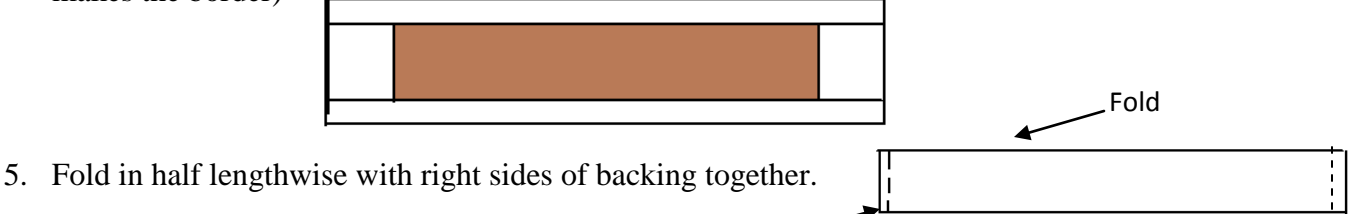

- 6. Stitch ¼" seam along both short ends.
- 7. Unfold and turn so right sides are out. This will make a point with the fall print backing fabric on each end. Press.

Stitch

8. Attach the edge stitch foot and top stitch along the loose edge of the point.

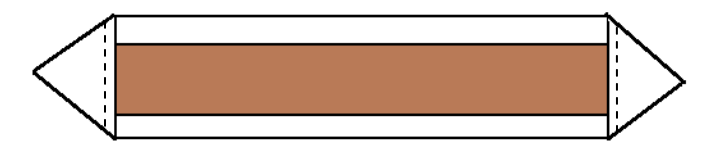

Optional: Stitch a decorative button at the edge of the short seam to secure in place.

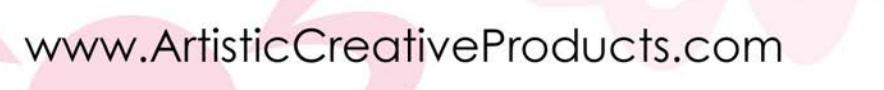